# **User Guide Event Bookings My HR and Payroll**

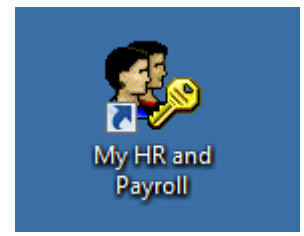

## **APPLYING FOR TRAINING EVENTS**

The Learning and Development online Booking Request Form has now been replaced with a Career and Development module within iTrent. All new requests for training and cancellations must now be submitted via iTrent.

#### **GETTING STARTED**

- 1. Log into My HR and Payroll
- 2. Click on the "Career & Development" section at the top of the screen.

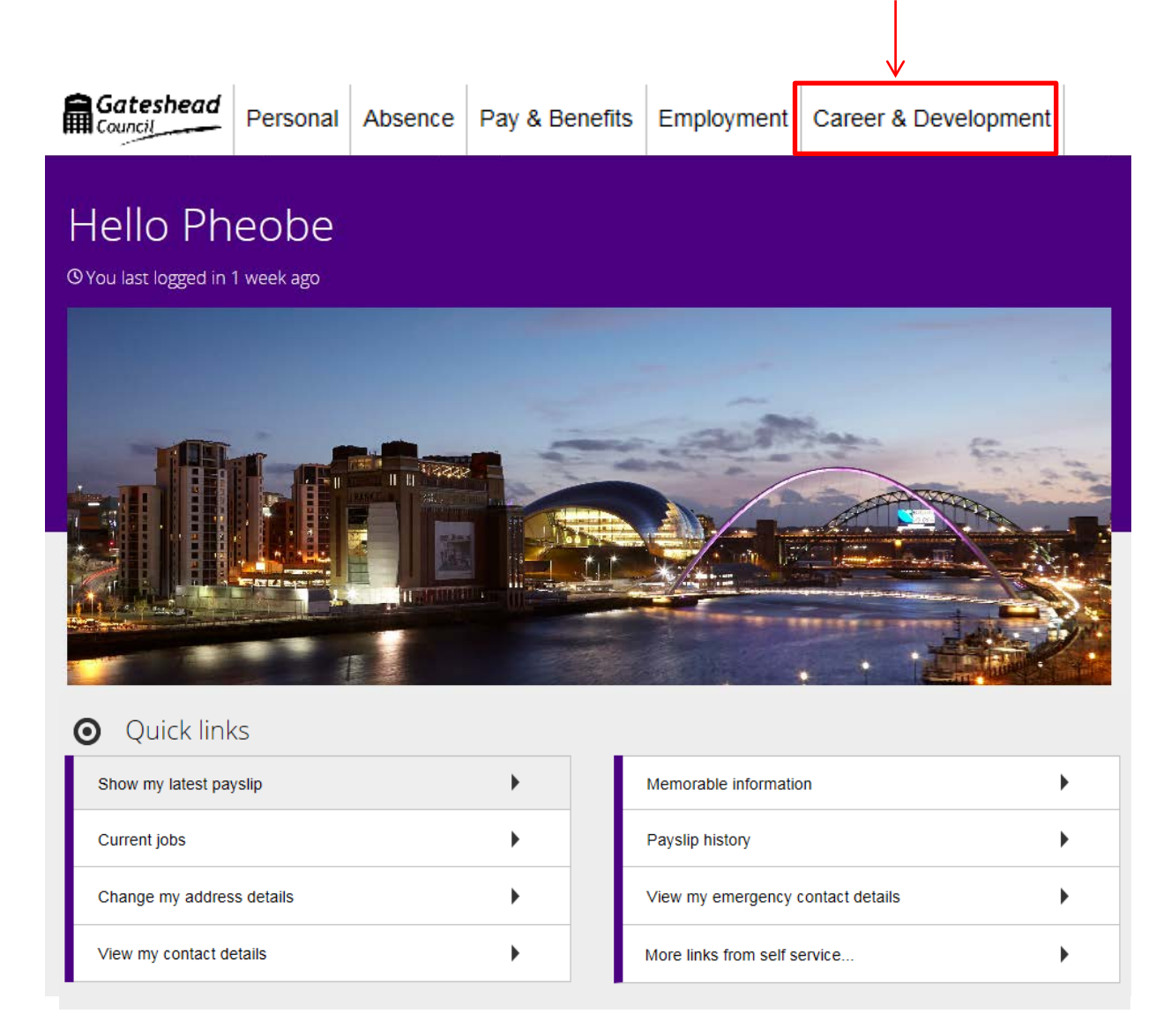

**It is vitally important at this stage that you check what the system has stored for you under Personal "Special Requirements", Mobility constraints as this informs Workforce Development if you have any support requirements.**

# **SEARCHING FOR AN EVENT AND REGISTERING YOUR INTEREST**

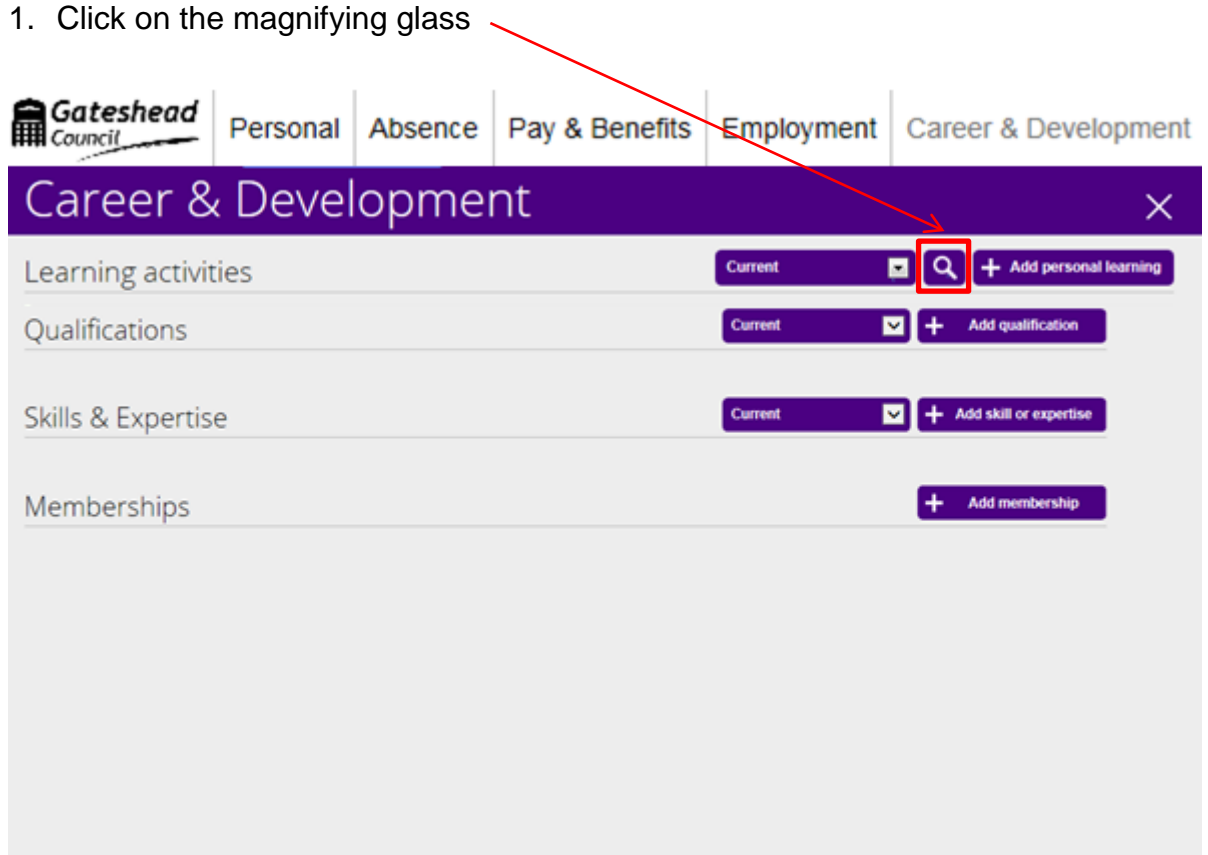

2. You can search for a specific event by entering its full or part name in the "Search for" field. Events can also be narrowed down by entering the start and end date ranges using the calendar facility.

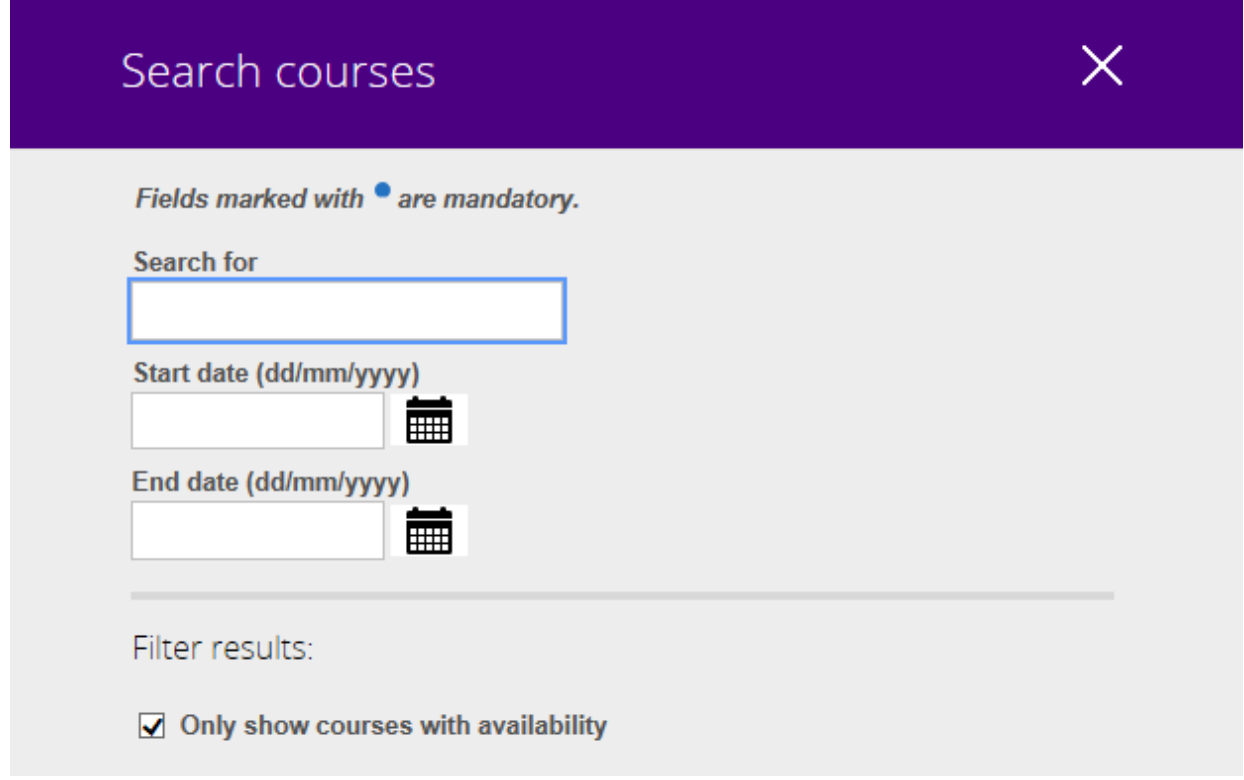

3. If you would prefer to see a range of events available leave the fields blank and click the search button at the bottom of the page.

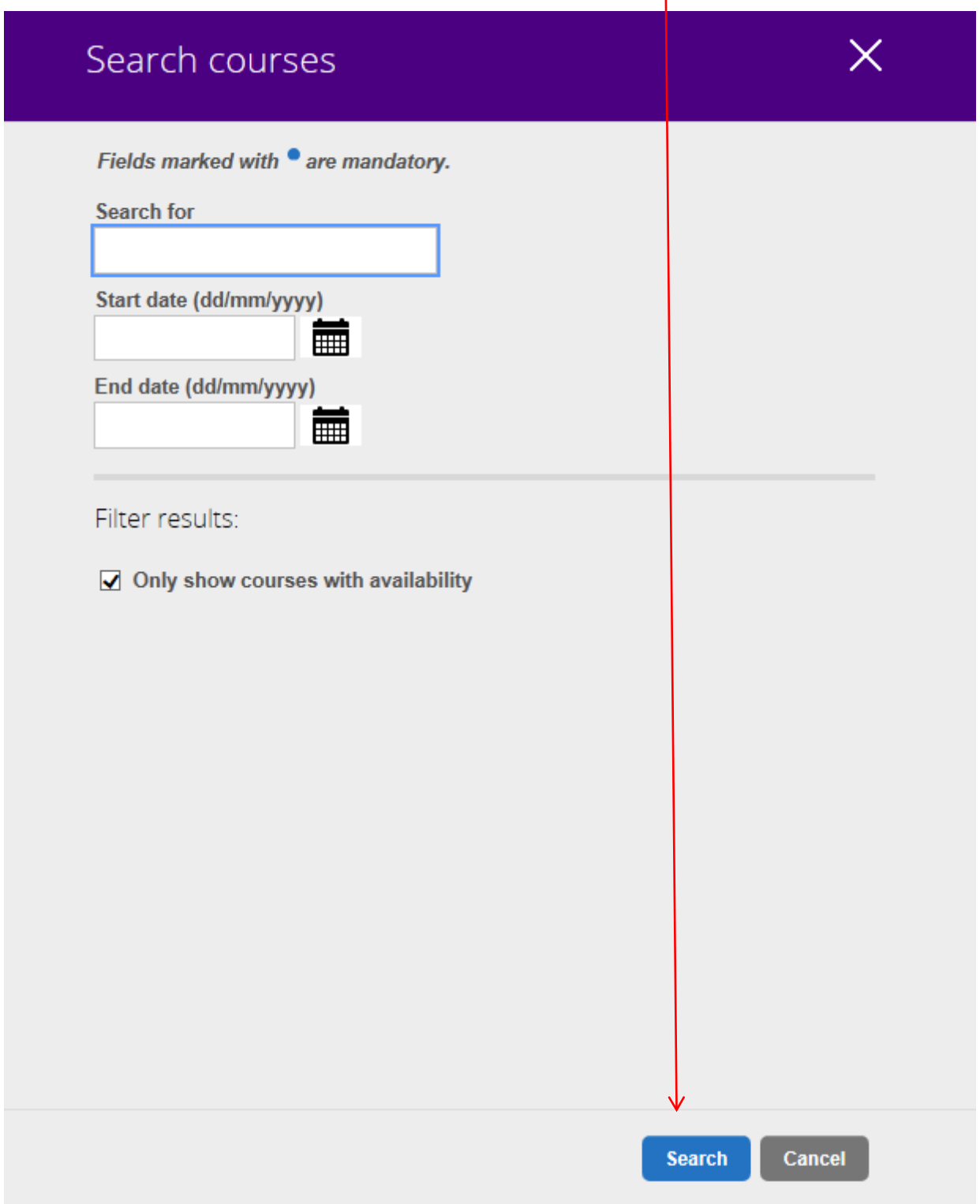

- 4. Events with availability will then be displayed showing details such as:
	- a. Event dates
	- b. Event times
	- c. Duration
	- d. Venue and room details

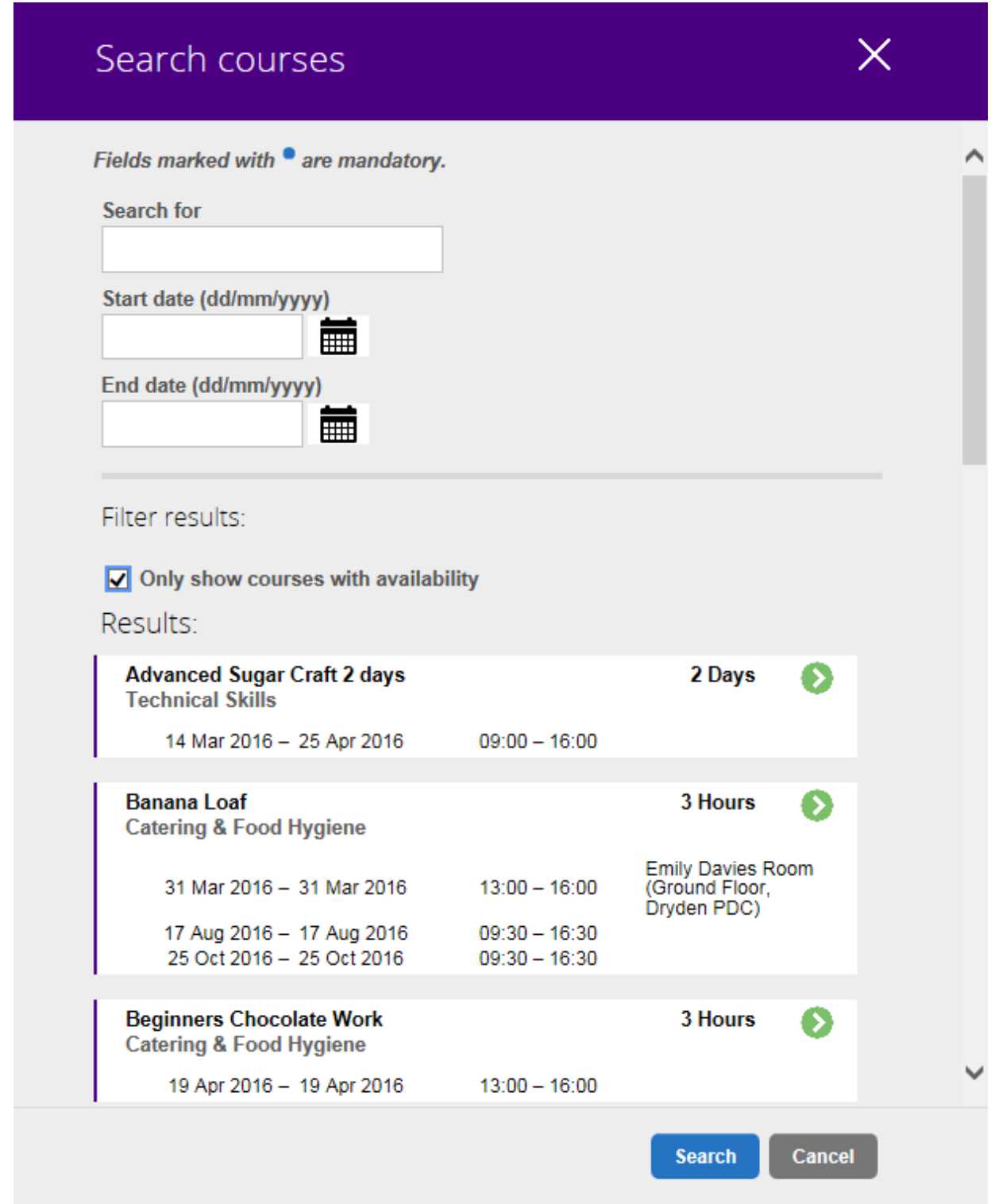

5. If you wish to see further details of a particular event, click on the white box its details are contained in.

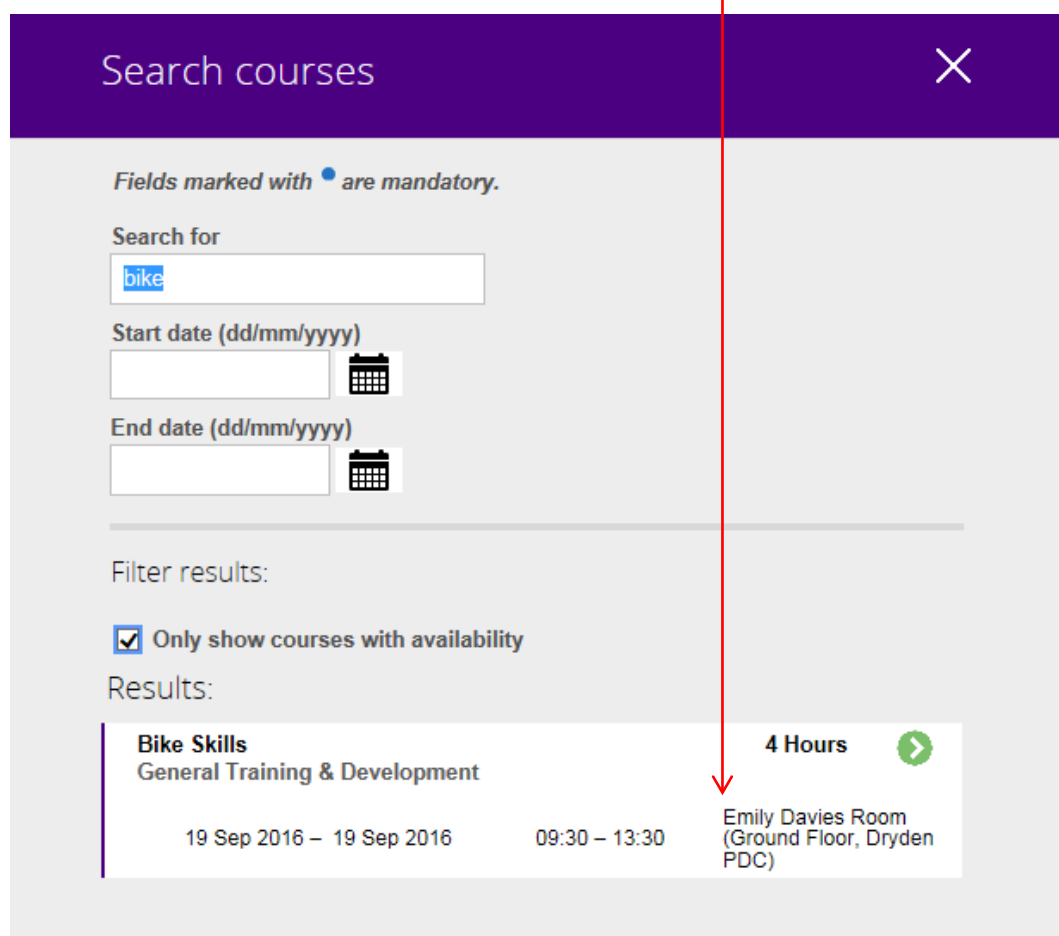

6. You will then be presented with the event aim. If you are interested in attending click on the white box again $\overline{1}$ 

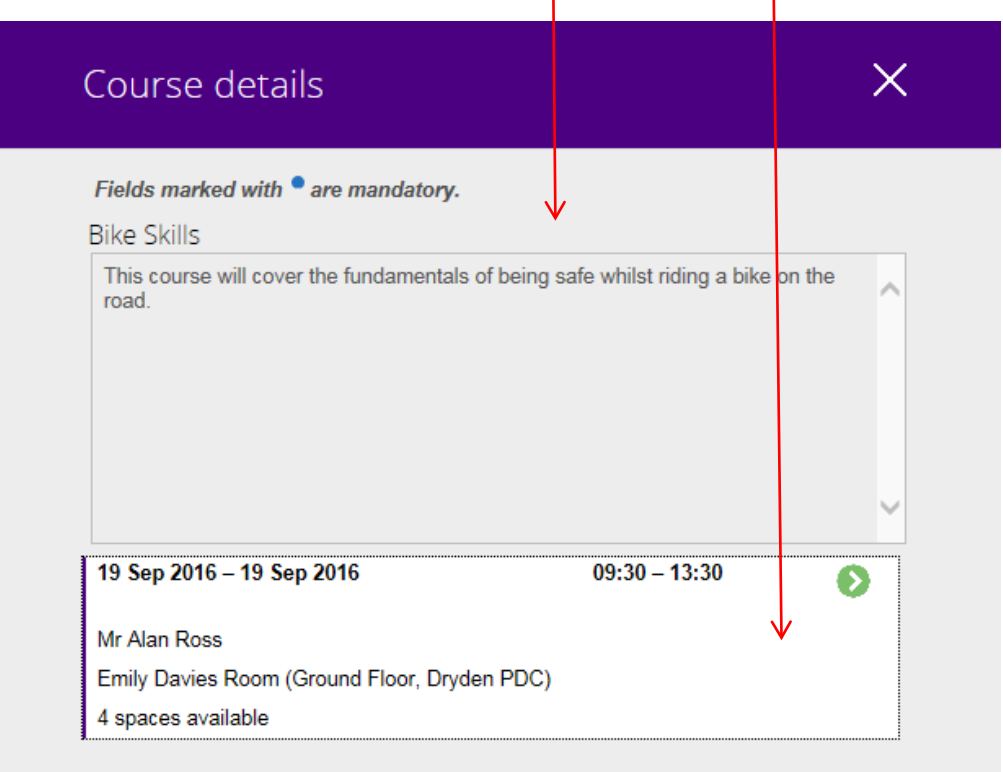

- 7. The screen will then display additional information regarding the event such as:
	- a. Event information
	- b. Event booking details
	- c. The aim
	- d. Objectives
	- e. Other information

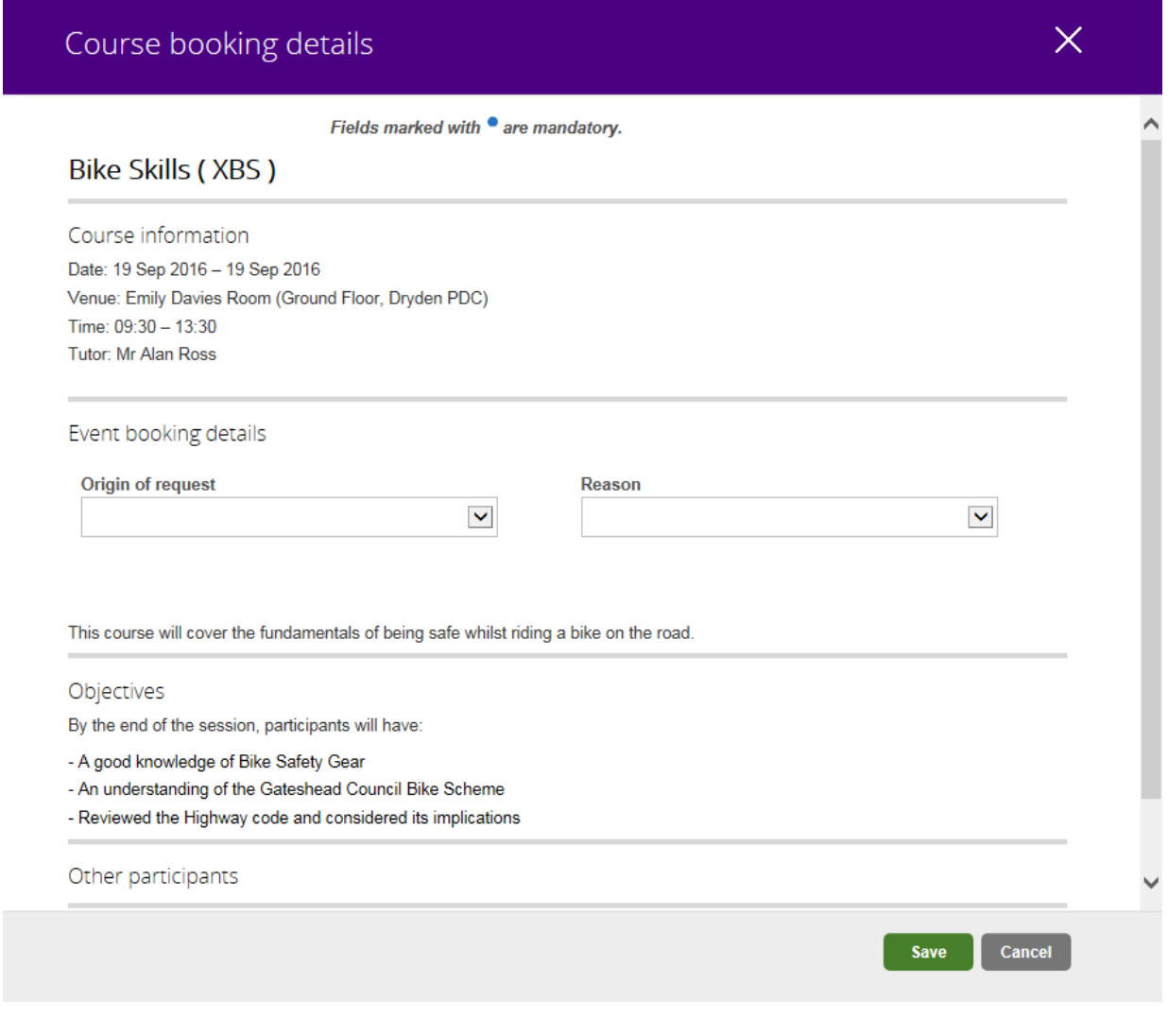

8. It is vitally important at this stage that you check what the system has stored for you against **"Other information", Mobility constraints**

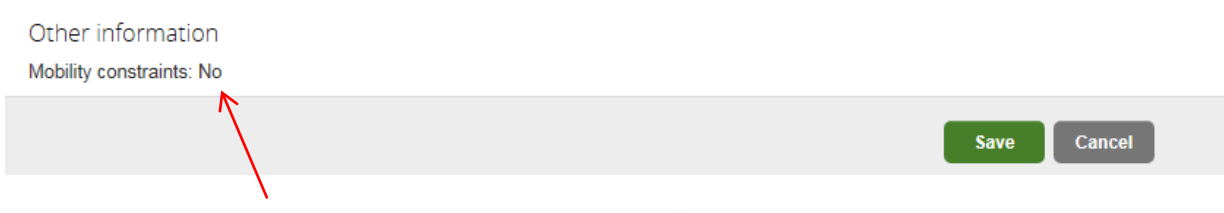

The majority of training rooms are on the 1<sup>st</sup> floor of a building only accessible by stairs. If this presents difficulties or if you require additional support during training you must update the **Special Requirements Area** within the Personal section at the top of the My HR and Payroll Home page. This will notify Workforce Development who can plan for your needs.

9. If you wish to register your interest in attending please complete the Origin of Request and Reason Details then click Save.

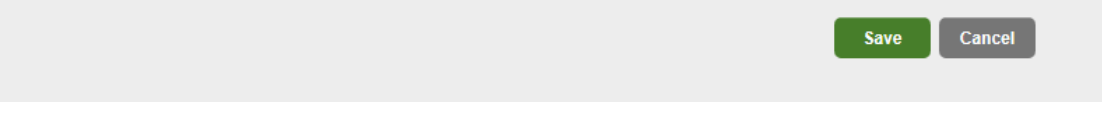

- 10. If you change your mind at this stage simply click the Cancel button to go back a page. Click Cancel again to take you back to the search list to view other events or click Cancel again to go back to the main page.
- 11.Confirmation that your request has been received by the system will be in the form of an email similar to the one below.

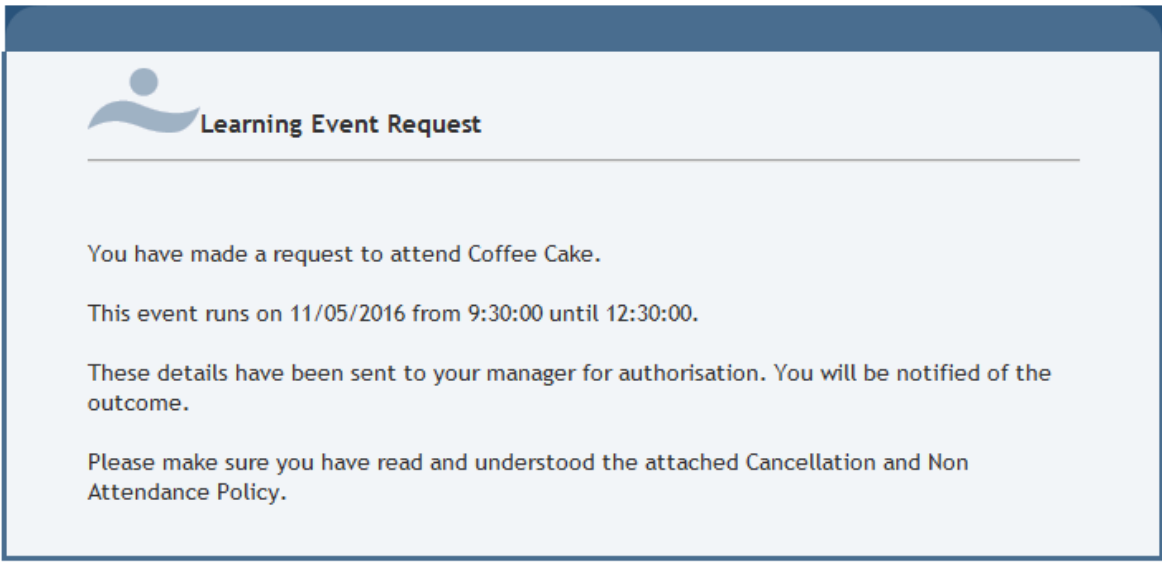

12. When your request has been authorised by your line manager, you should receive e-mails similar to the one below

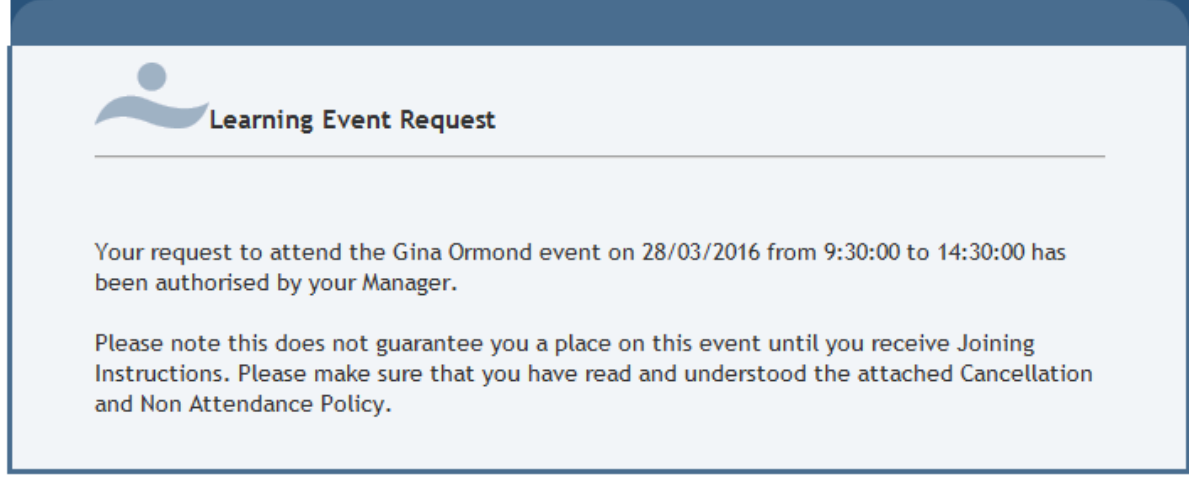

13.If your request has not been authorised, you should receive e-mails similar to the one below:

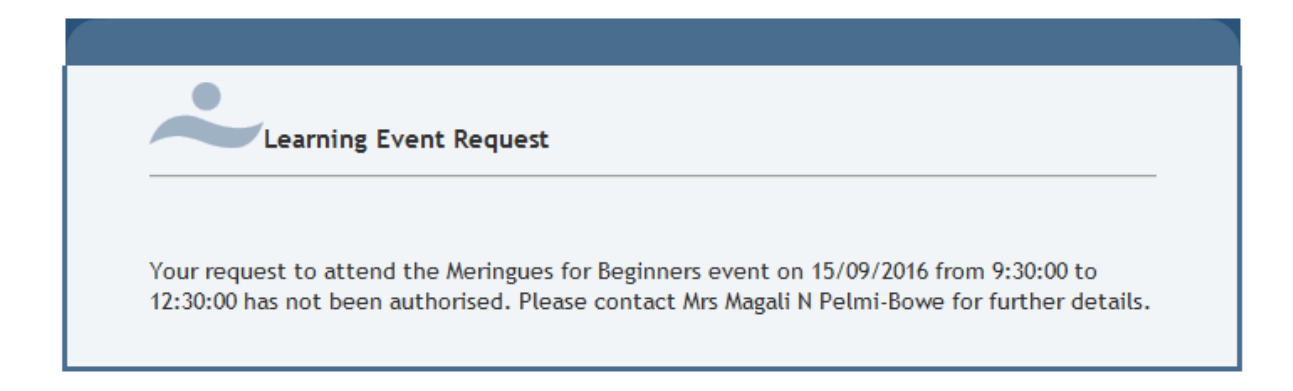

- 14.Once your request has been authorised by your line manager it will undergo a further authorisation process.
- 15. If successful you should receive an e-mail containing joining instructions to the event you have applied for  $-$  this is the only way your place is confirmed.

**Please do not presume you have a place even though your line manager has authorised your request as most courses are very oversubscribed.**

# **COURSE EVALUATION**

1. After attending a course, you should see a learning evaluation form appear in your Career & Development page:

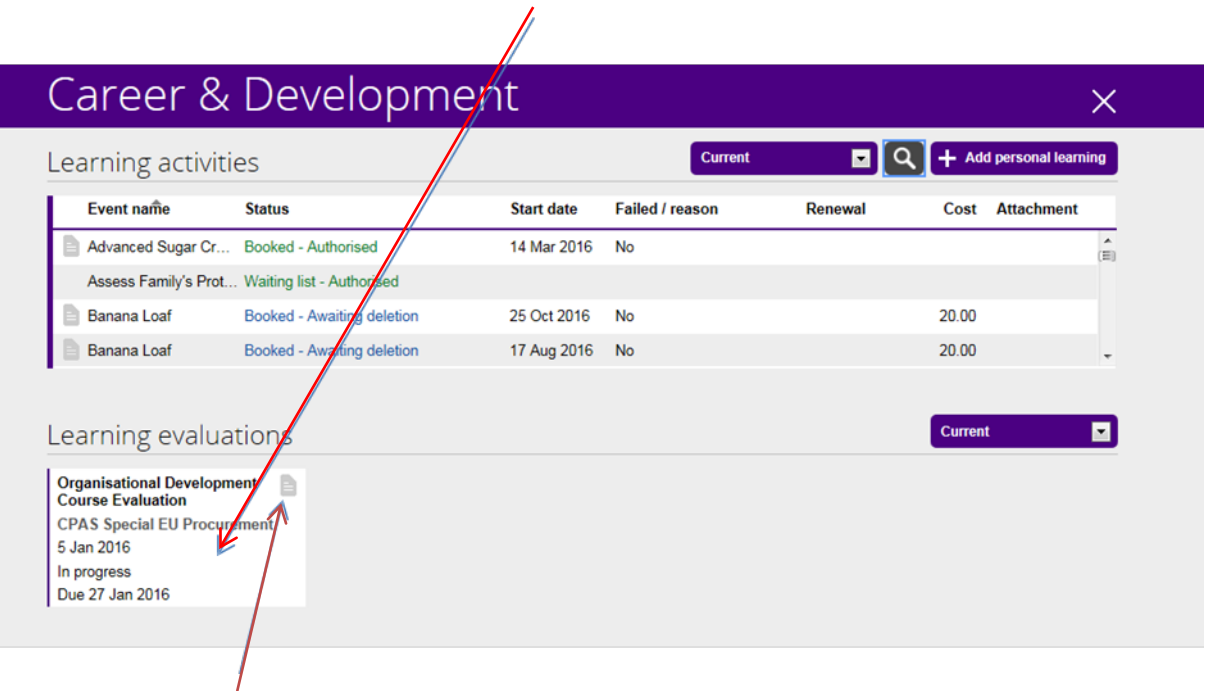

2. You should click on the document icon in the top left hand corner of the box to open the form.

The form will open up as follows:

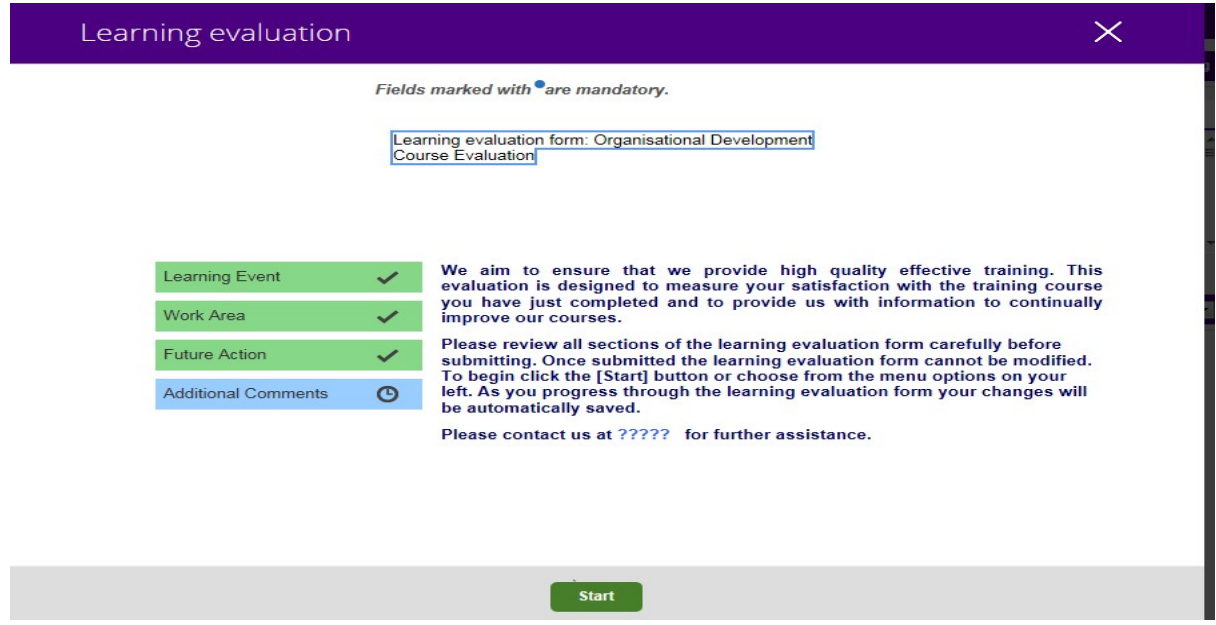

3. When you have completed the form you should return to this page, where a "submit" button has appeared - select the "submit" button at the bottom of the summary page.

You should see the following message displayed:

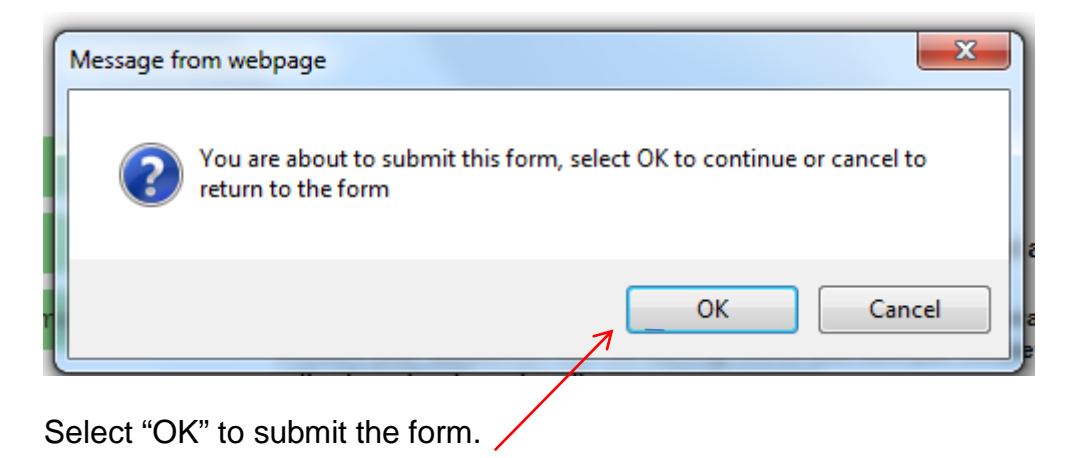

## **PERSONAL LEARNING EVENTS**

1. There may be occasions when you want to attend a course/conference which is not run by the Council or is an internal session not included as a hosted "course". This can be done by using the "add personal learning" option on the main page:

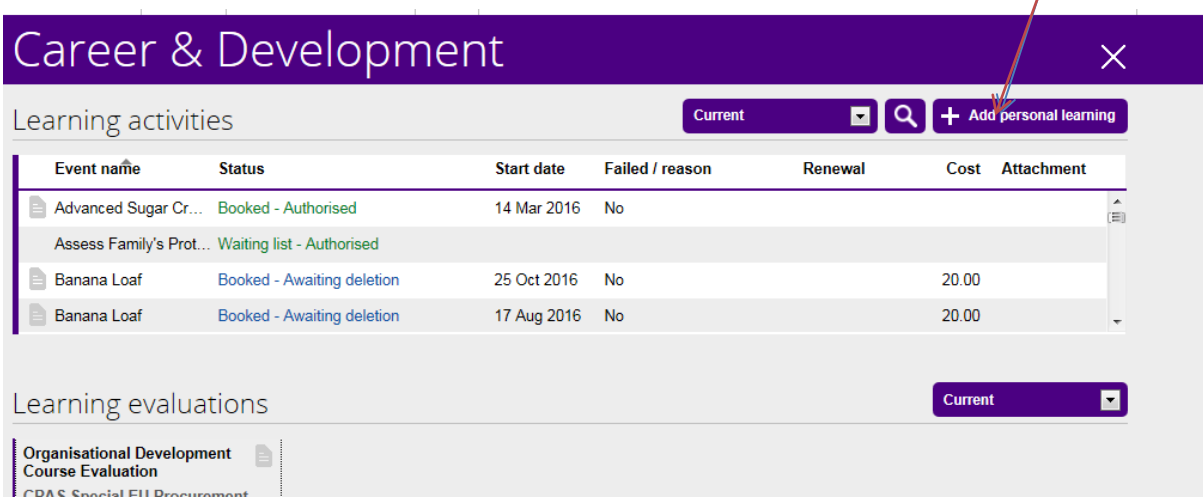

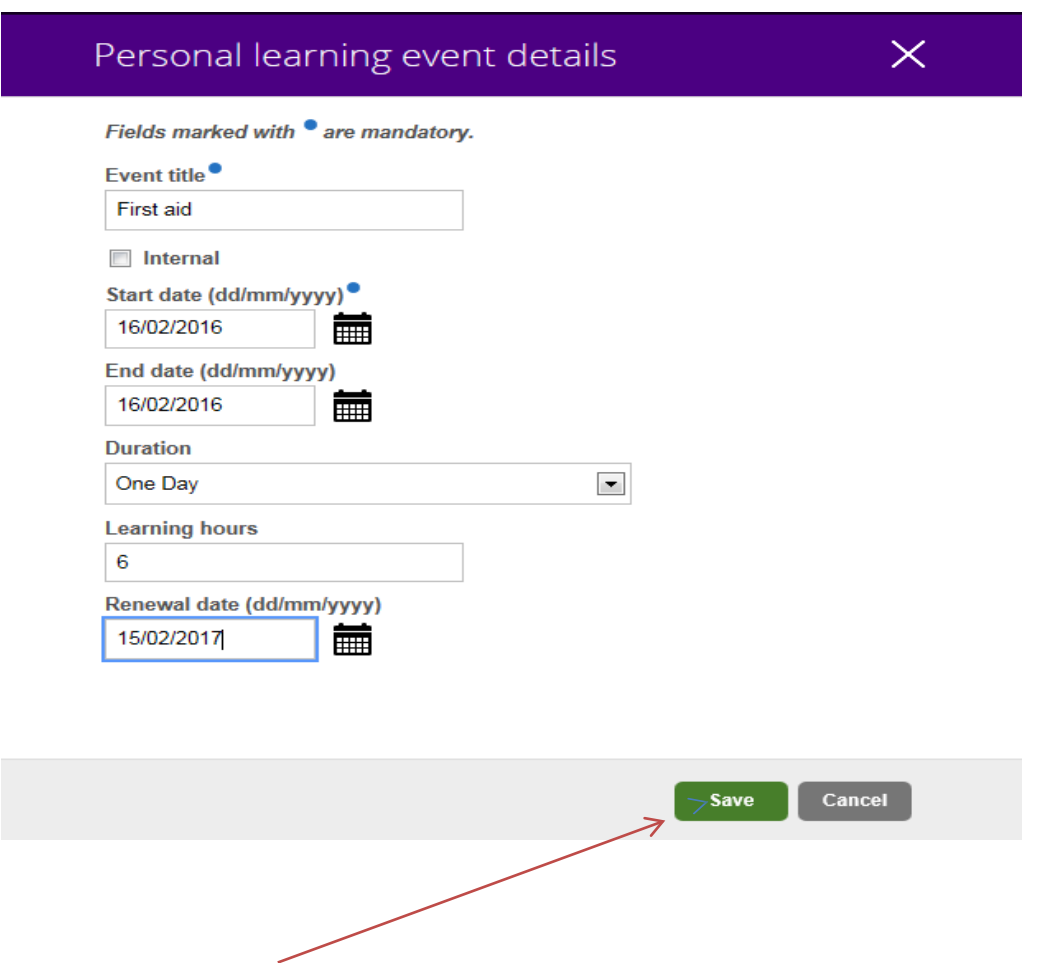

2. You should complete this form with details of the course. When finished, you should select the "save" option at the bottom of the page. This will then be sent for authorisation to your line manager.

3. You should receive an e-mail notification similar as follows. You will be required to submit evidence of your attendance to your manager.

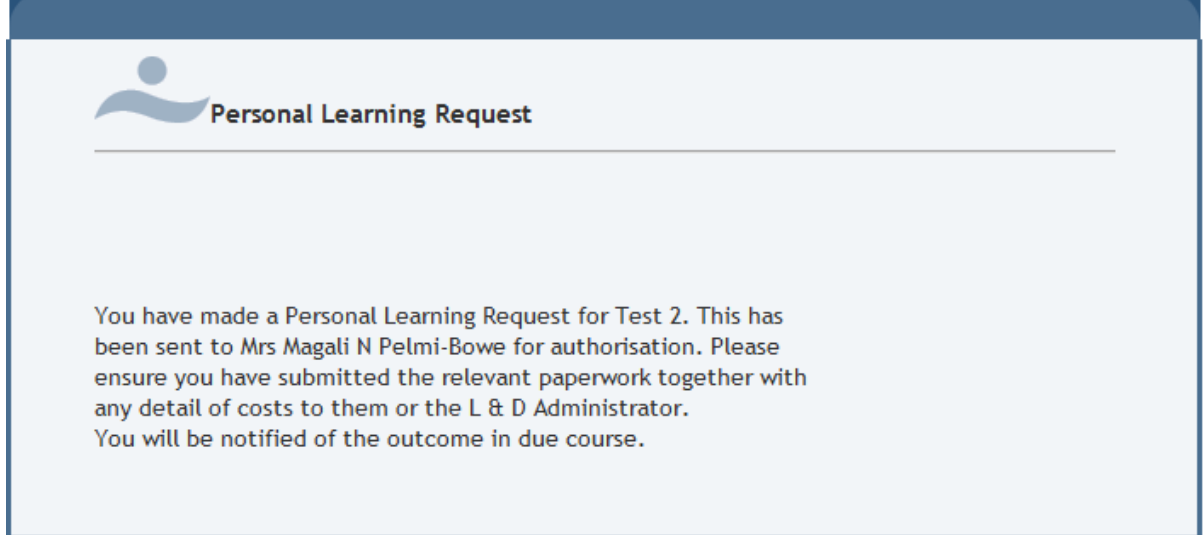

4. You will then receive an e-mail once this has been authorised or not authorised as follows:

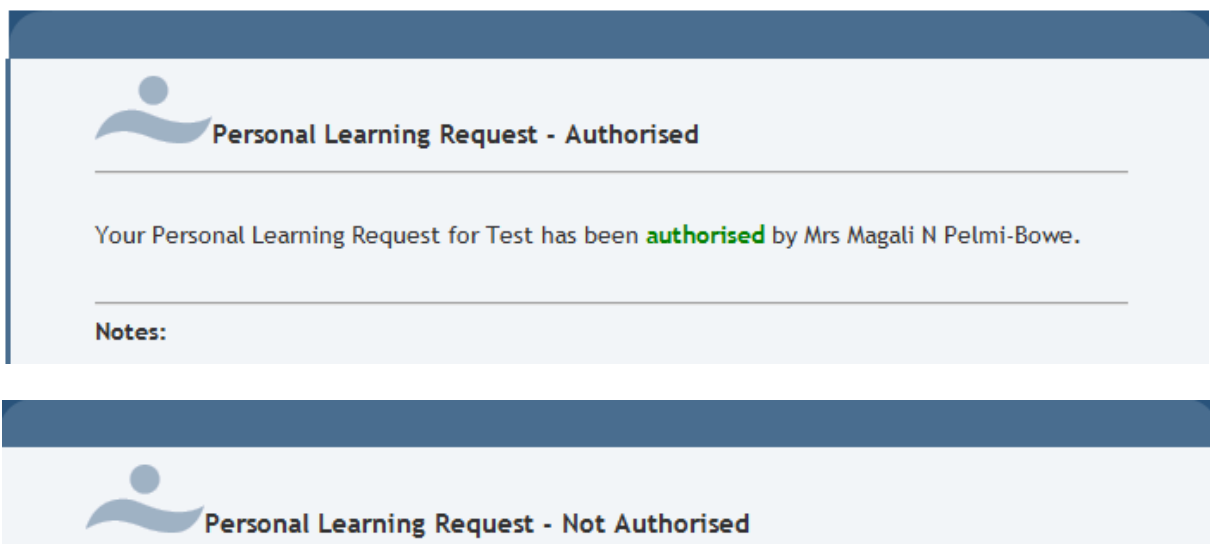

Your Personal Learning Request for Test has not been authorised by Mrs Magali N Pelmi-Bowe. Please contact them for further details.

Notes:

# **CANCELLING YOUR COURSE**

Mobility constraints: No

1. If you no longer require a course, you can cancel it by going to the course booking details page:

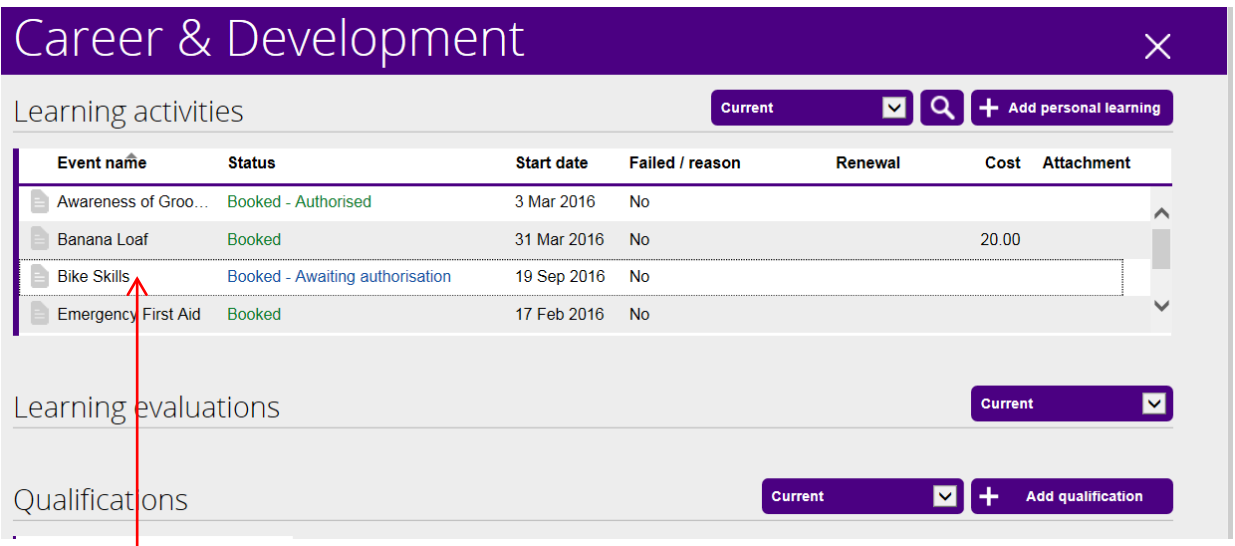

2. Click on the event you want to cancel which will be listed under learning activities which will take you to the next screen. You should enter a cancellation reason by using the drop down box.

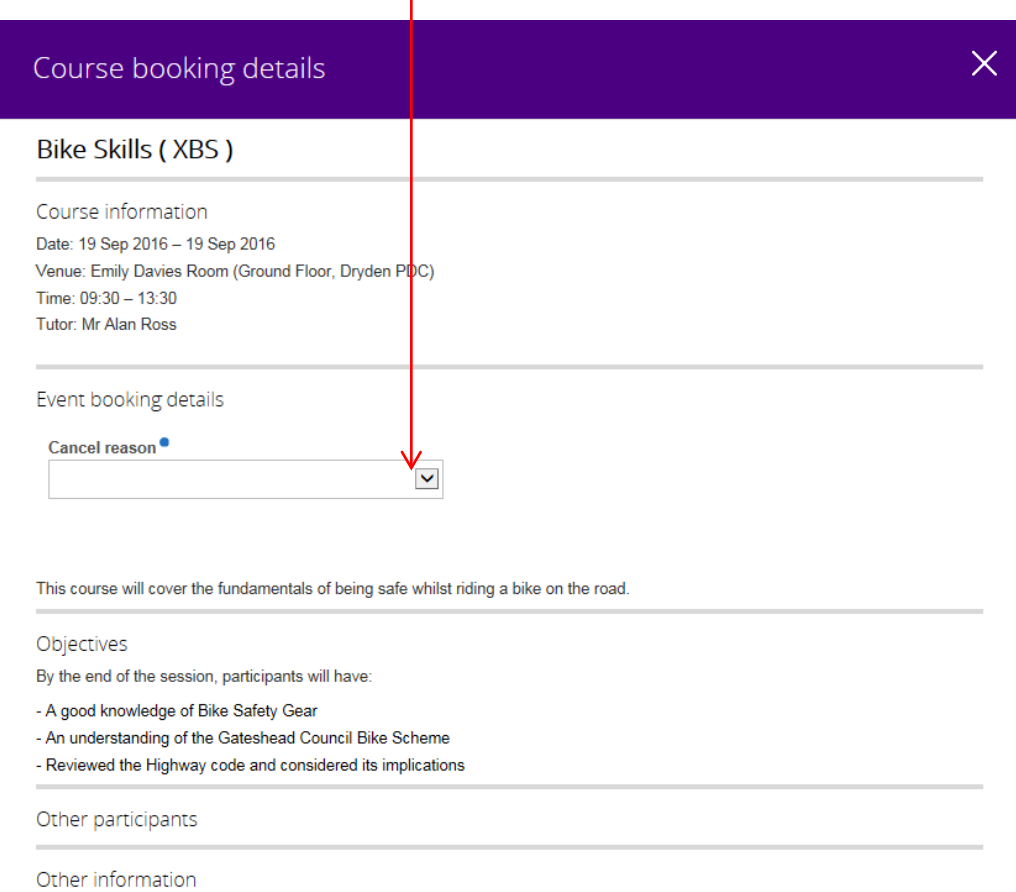

Save Cancel

3. When you have finished entering the details, select the "save" button at the bottom of the page. You should receive an e-mail confirmation of the cancellation.

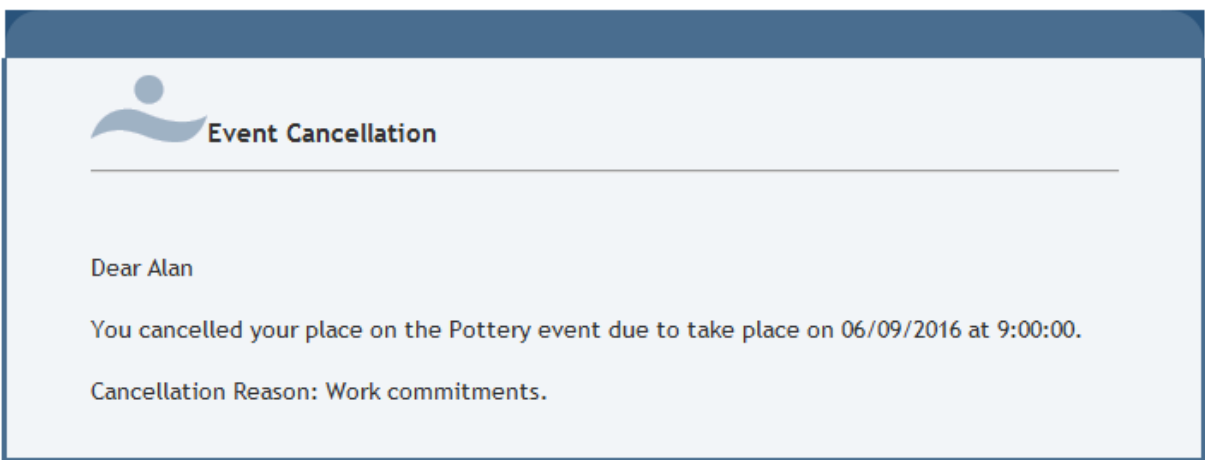

4. Your Manager will also receive an email similar to the one below.

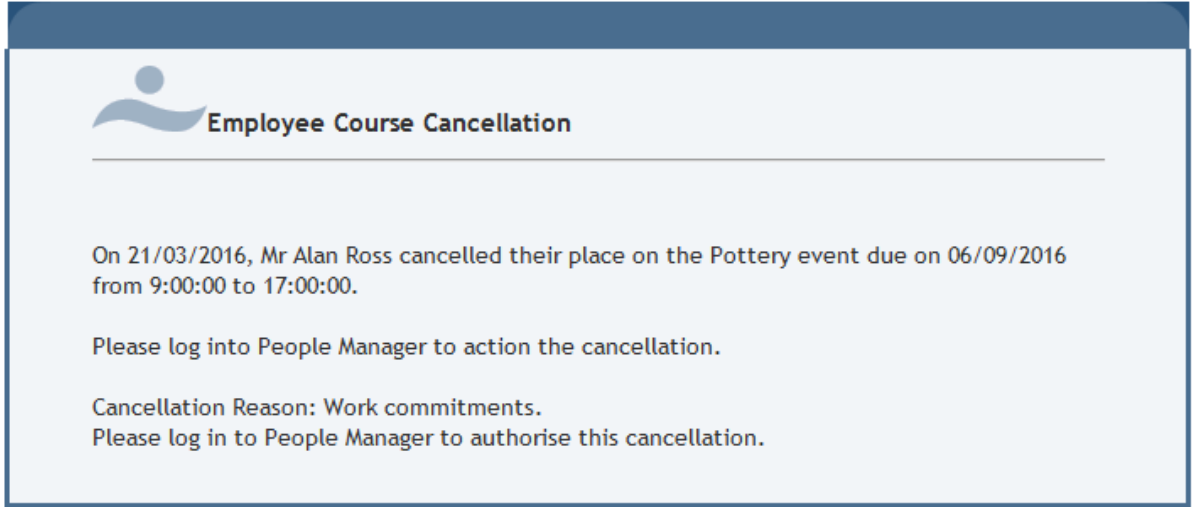

5. On occasions courses may have to be changed/updated/cancelled – if this happens you will always be contacted by e-mail.